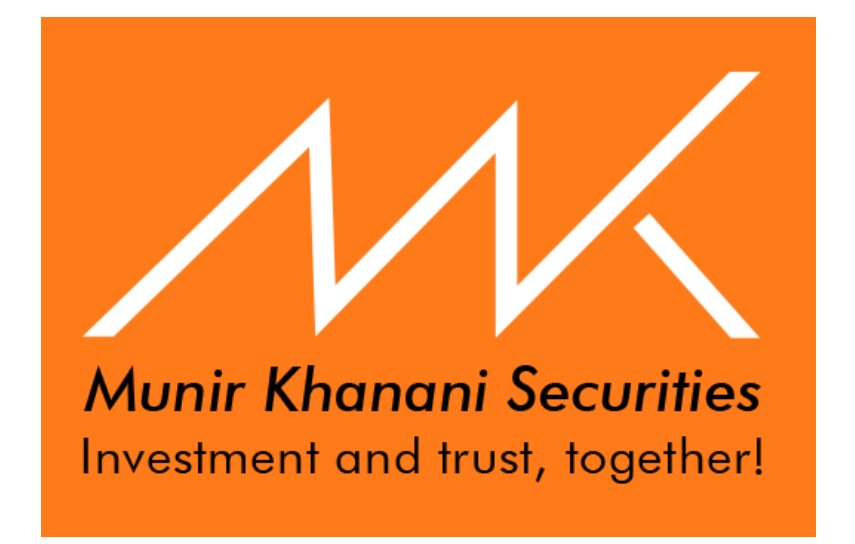

# **Fund Deposit Information System User Guide**

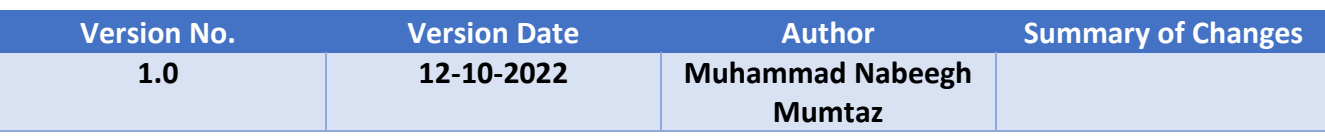

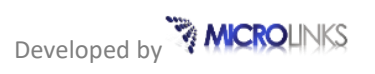

# **Table of Contents**

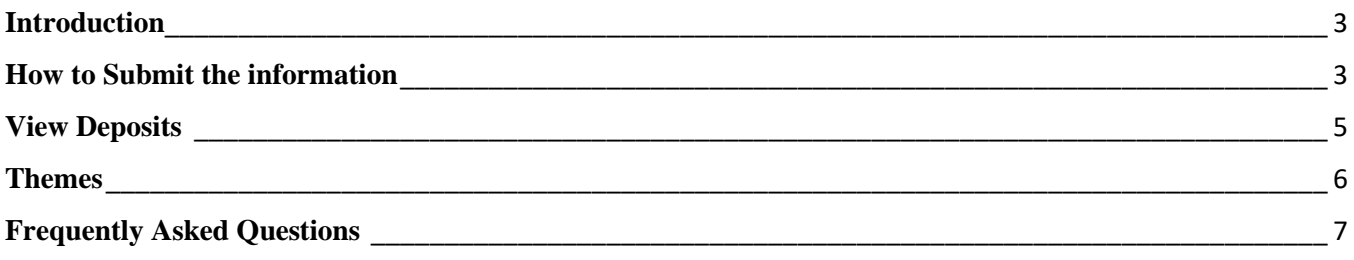

### <span id="page-2-0"></span>**Introduction**

The Fund Deposit Information System is a complete, easier and efficient online solution to manage the deposit of funds from clients to brokerage house's account. The Client submits the information and details of their deposit after transferring funds manually or electronically from bank account to MMK trading account.

This platform provides the fastest way to show your money into your MMK trading application or trading account automatically.

#### <span id="page-2-1"></span>**How to Submit the information**

- First client has deposited the fund as your available platform
- User can login using the following **URL:** [https://funds.munirkhanani.com](https://funds.munirkhanani.com/) to submit our fund deposit information
- On the login page, enter your User ID and password, (which was already provided for Trade link application) and click the submit button to get started

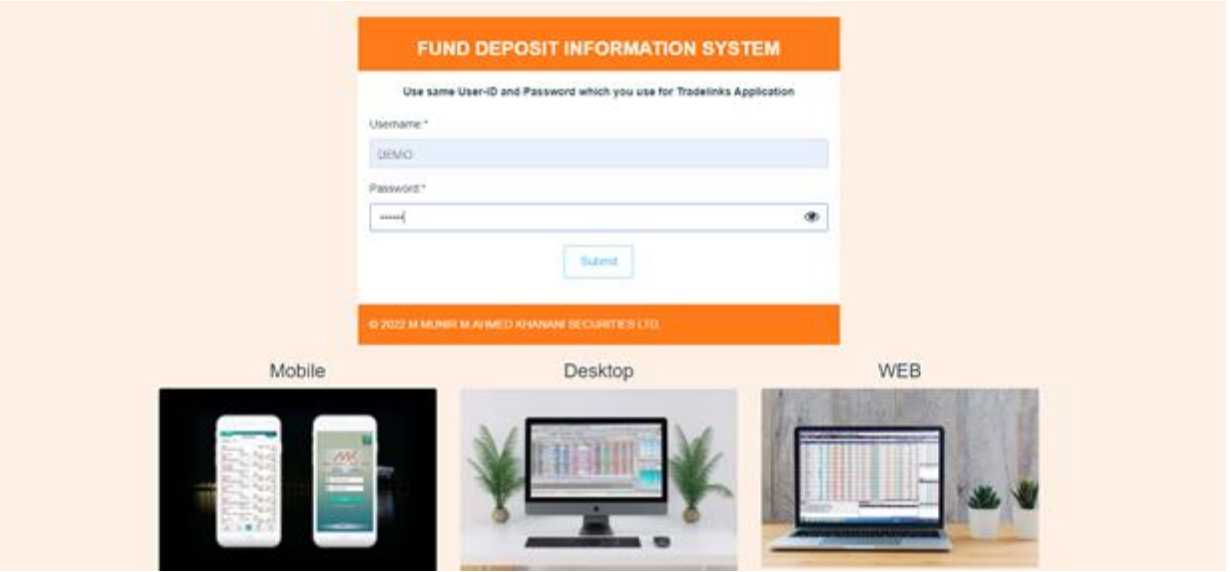

• After successfully logging fill out the complete information with attachment of deposit slip and electronically transfer snap.

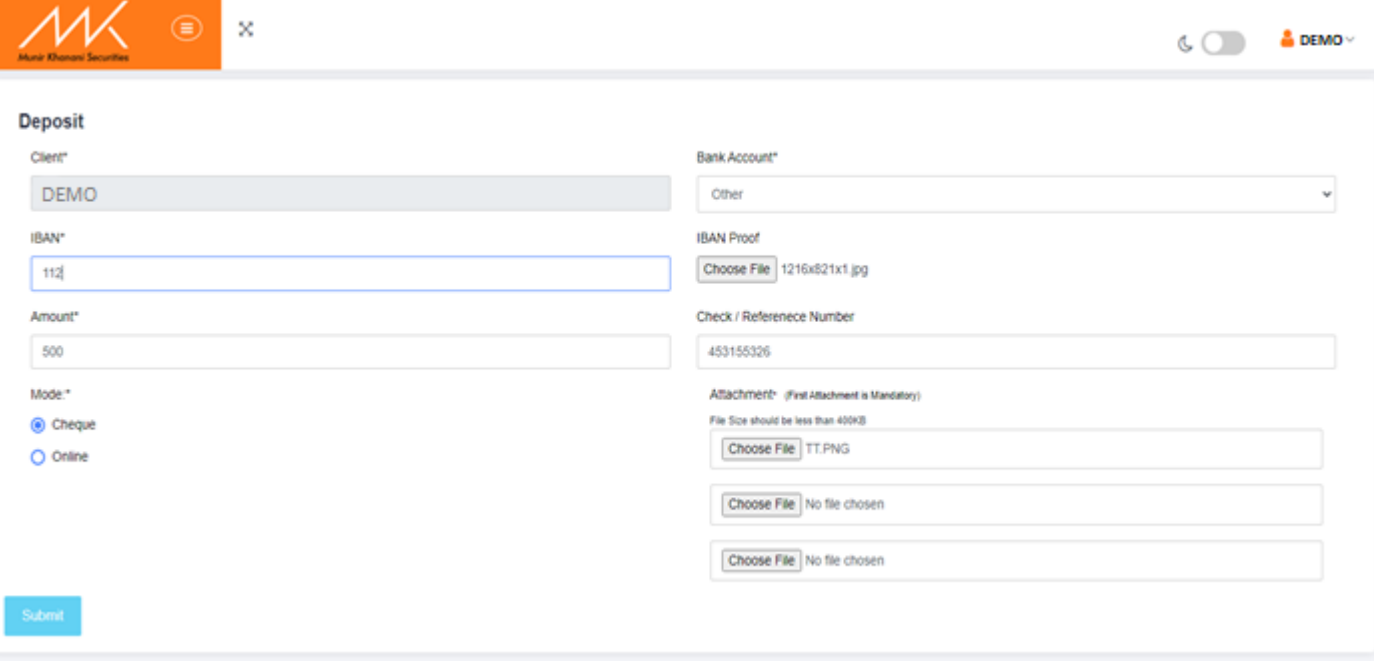

• After complete filling the Form and then press **"Submit"** Button the deposit request will be Passed to the admin for approval.

### <span id="page-4-0"></span>**View Deposits**

- Client views our deposit entry.
- The previous deposit can also be viewed on the client's dashboard along with its status.

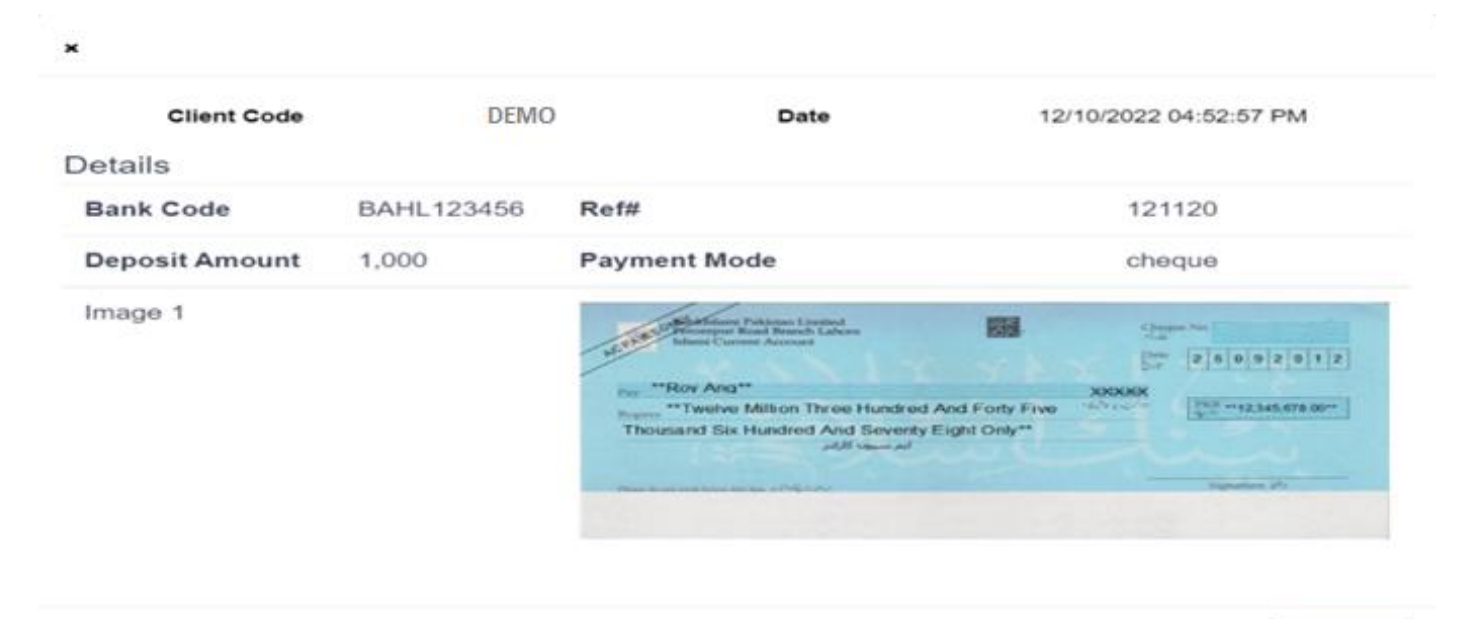

Close

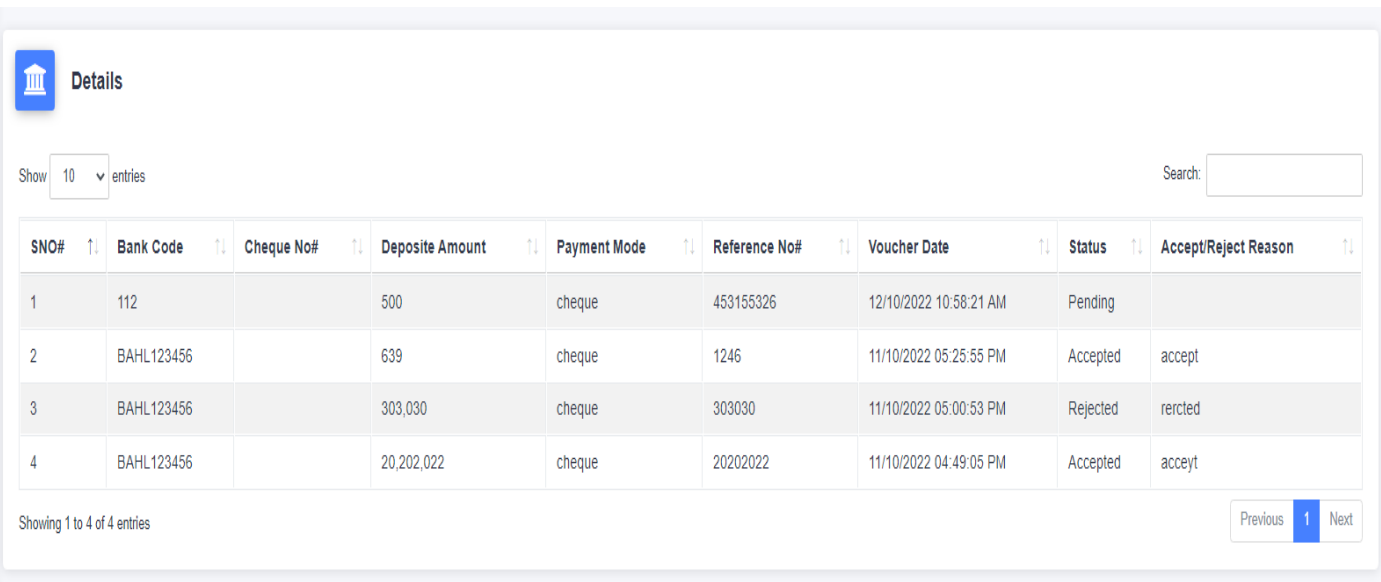

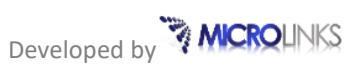

#### <span id="page-5-0"></span>**Themes**

For every user there are 2 **Modes** which the user can set according to his **preference**.

The Modes are:

- 1. Light Mode
- 2. Dark Mode

User can change your theme easily; the user can **switch** between the **light** to **dark** mode by **toggling** at the top right.

**Light Mode**

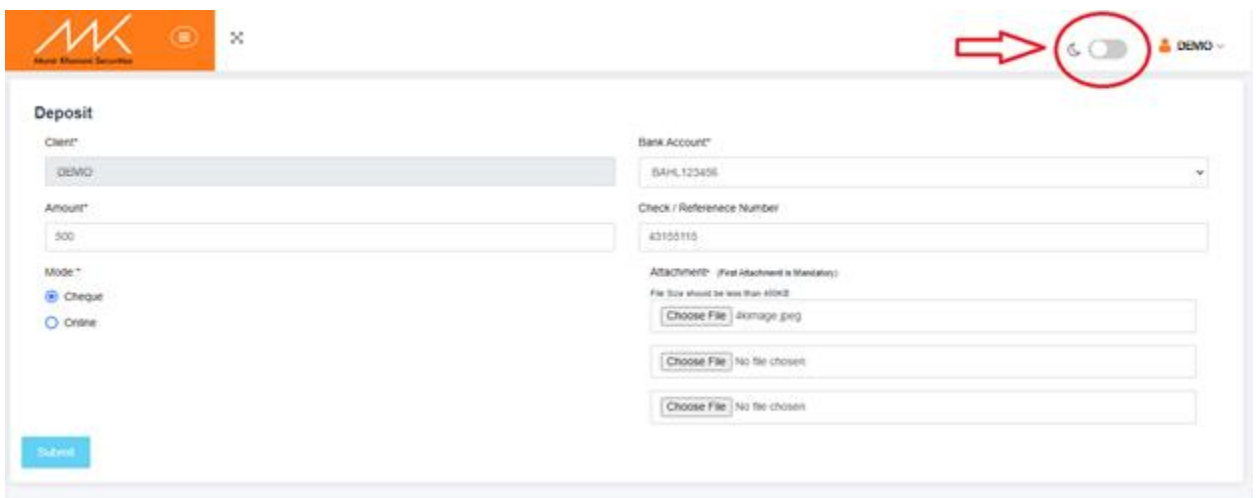

#### **Dark Mode**

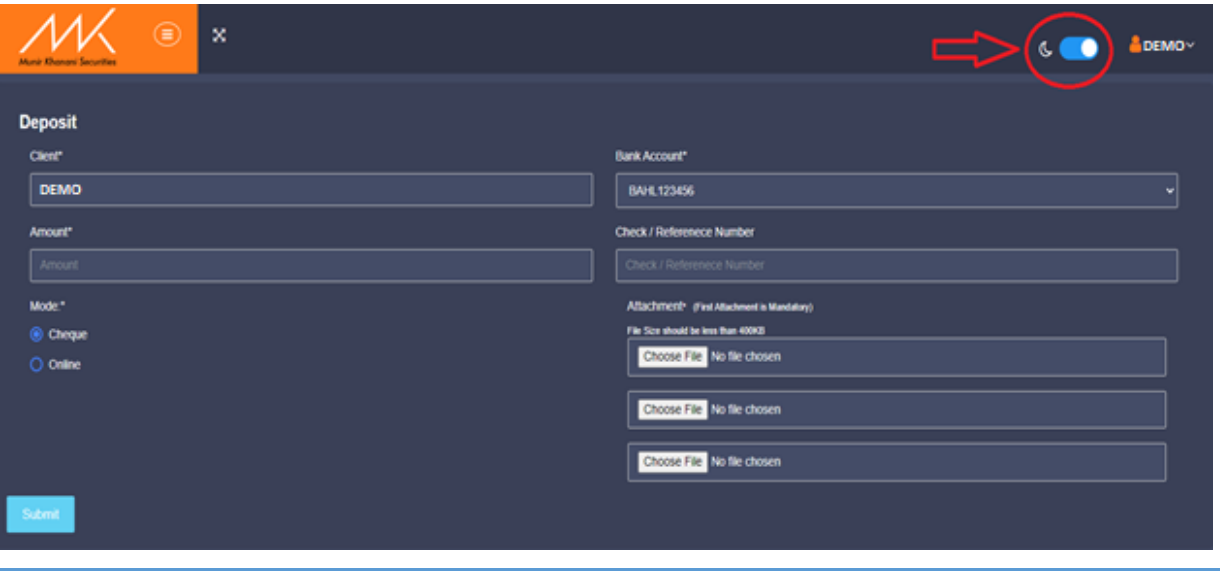

## <span id="page-6-0"></span>**Frequently Asked Questions**

The FAQ's can be viewed on the Munir Khanani Securities website [https://munirkhanani.com](https://munirkhanani.com/) under the Miscellaneous menu.